## 課題 (レポート) の設定、回収、採点、評価

「課題」機能を使って、学生への課題 (レポート) の出題から提出、提出された課題の評価 (採点) を行うことができます。さらに、採点結果やコメントを学生に返すこ ともできます。

また、教師として登録されている利用者であれば、提出された課題を自由に閲覧・評価することができますので、複数の教員が共同で採点を行うこともできます。

課題を作成したいトピックにある「活動またはリソースを追加する」をクリックします。

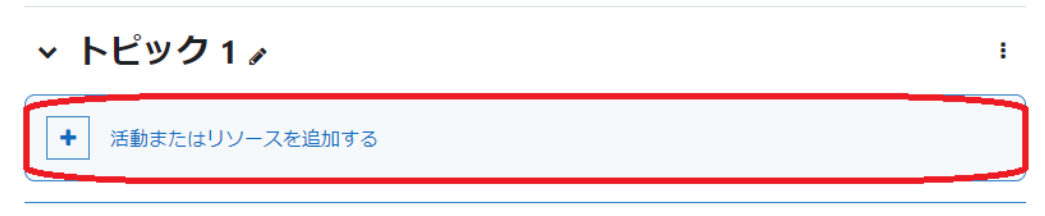

トピックを追加する

追加するコンテンツのメニューが表示されますので、「課題」を選択して「追加」ボタンをクリックしてください。

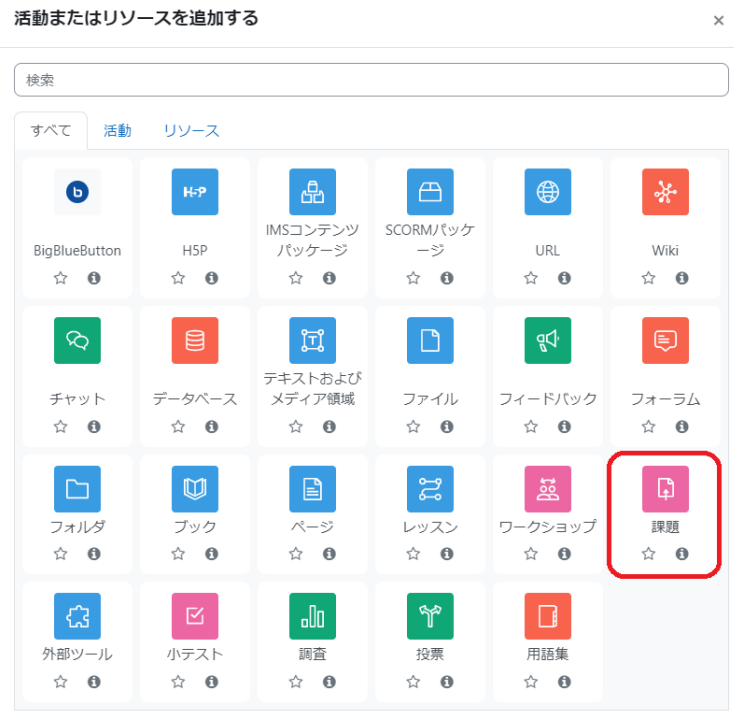

またはコンテンツを閲覧する moodleNet

以下の手順で課題を追加します。

 $\mathbf{r}$ 

- 1. 「課題名」欄に課題の名称を入力します。
- 2. 「説明」欄に課題の説明を入力します。コースページ上のリンクの下にも説明を表示させる場合は「コースページに説明を表示する」にチェックを入れます。

 $\bar{A}$ 

3. 課題に関する資料などがあれば追加することができます。アップロードするファイルを点線の枠内にドラッグ & ドロップします。

## □ 新しい 課題 を追加する●

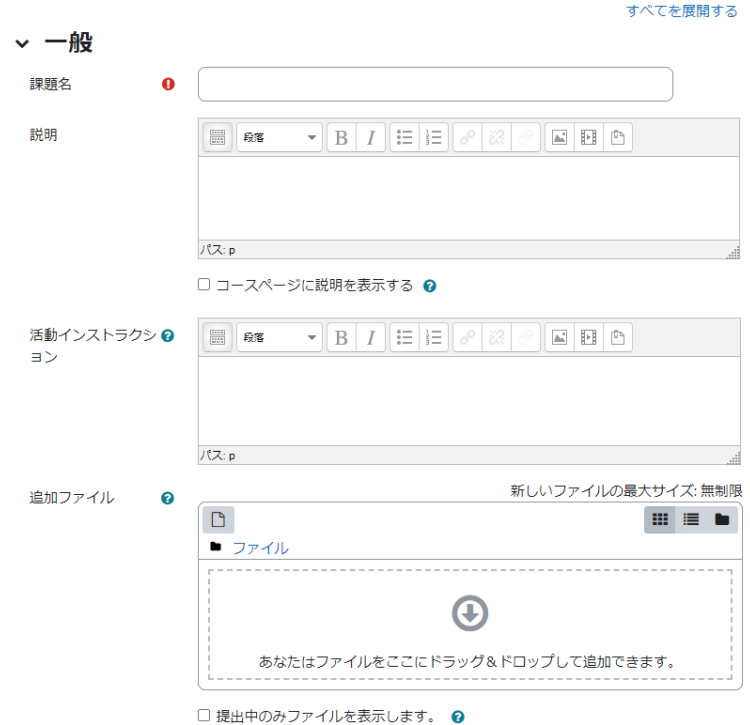

- 4. 課題提出の開始日時、終了日時、遮断日時を設定します。終了日時以後に提出された課題は提出遅延としてマークされます。特定日時以降の提出を避け るには、終了日時ではなく遮断日時を設定してください。なお、図 22 の赤枠で示した部分は時刻の設定となっており、「00 00」に設定しますと、設定した 日付に変わった瞬間に提出できなくなりますので、ご注意ください。
- 5. 提出タイプを「オンラインテキスト」にした場合、学生は画面上で直接入力して提出します。
- 6. 「最大アップロードファイル数」と「最大提出サイズ」で、学生が提出できるファイル数の上限と、ファイルサイズの上限を設定します。初期値はファイル一つで すので、課題が複数あるときは「最大アップロードファイル数」を変更してください。
- 7. 「フィードバックタイプ」で「フィードバックコメント」を選択した場合、それぞれの提出課題にフィードバックコメントを残すことができます。「フィードバックファ イル」を選択した場合、課題の評定時にフィードバックファイルをアップロードすることができます。

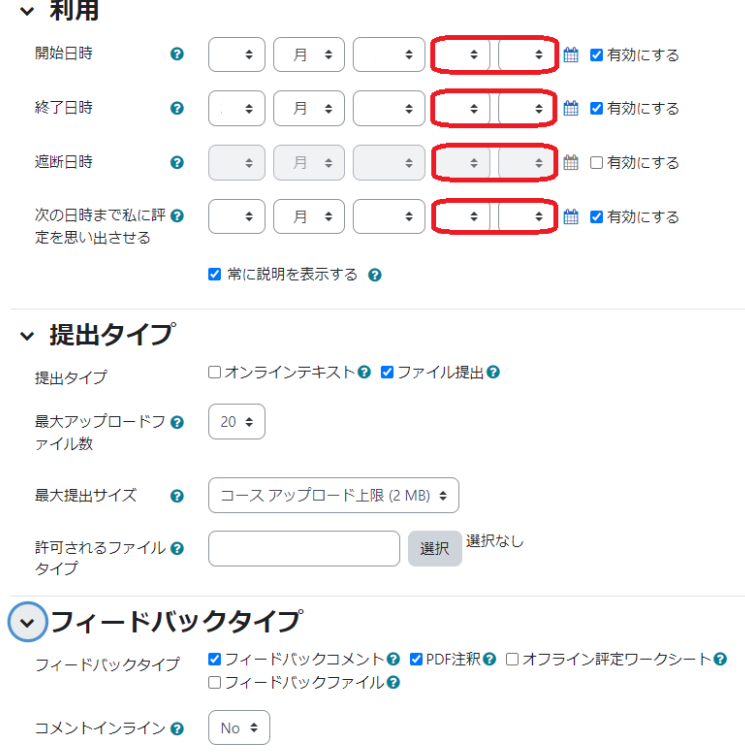

8. 以上の設定が終わったら、画面下部の「保存してコースに戻る」か「保存して表示する」をクリックしてください。

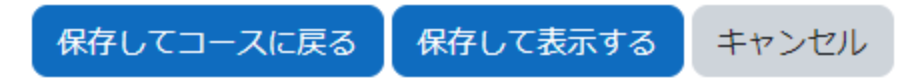

- 9. 学生にはコース内に、1~8で作成された課題アイコン/リンクが表示され、アイコン/リンクをクリックして課題を提出してもらいます。
- 10. 学生の課題提出後、教員は、課題のアイコン/リンクをクリックすると、以下のように提出状況を把握することができます。また、「評点」ボタンをクリックする と、提出された課題を採点、評価することができますが、「学生に通知する」のチェックボックスにチェックを入れたまま「変更を保存」をクリックすると、即学生 に通知されますので、ご注意ください。